# KŘIVKOVÁ GRAFIKA

Pro tvorbu ilustrací, grafických značek či grafů používáme programy pro vektorovou grafiku. Jedním z nejpoužívanějších je **Adobe Illustrator**, proto i zde budeme konkrétní postupy prezentovat právě v tomto programu.

Vektorové programy tvoří obraz **z matematicky popsaných křivek, čar a mnohoúhelníků**. Ty jsou definovány pomocí tzv. kotevních bodů. Kotevní body popisují průběh a zakřivení křivky. Vektorové objekty mohou mít různou tloušťku obrysu a mohou být vyplněny rozličnými barvami, vzory nebo přechody. Lze na ně též aplikovat nejrůznější speciální efekty. Výhodou vektorových obrazů je možnost **měnit jejich velikost bez snížení kvality**. I zde jsou však limity – například přílišné zmenšení může způsobit, že drobné tahy nebude možné tiskem reprodukovat. Omezené je i zvětšování obrazů s rastrovými efekty či vloženými bitmapovými obrázky.

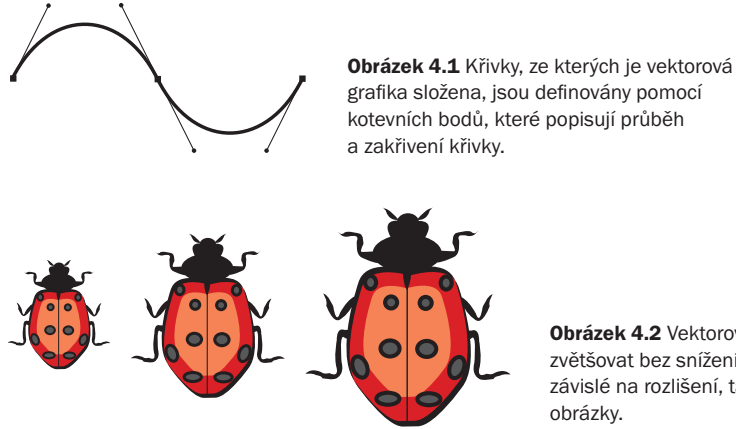

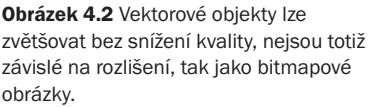

# ZÁSADY PRÁCE

Přestože se zdá, že při tvorbě křivkové grafiky není co zkazit, existuje několik zásad, které bychom měli dodržovat:

■ Snažíme se definovat křivky pomocí co nejmenšího počtu kotevních bodů. Nejen že tím snížíme dobu zpracování při výstupu, ale jednoduše konstruované kresby jsou snáze editovatelné a obvykle mají hladší vzhled (větší počet bodů často způsobuje kostrbatost). Mnohé vektorové programy nabízejí speciální nástroj pro zjednodušení a vyhlazení cest (v Illustratoru ho najdeme v menu Objekt  $\rightarrow$  Cesta  $\rightarrow$  Zjednodušit). Po této operaci bychom se však měli přesvědčit, zda program neprovedl drobné korekce křivek, které by se mohly projevit na výsledku.

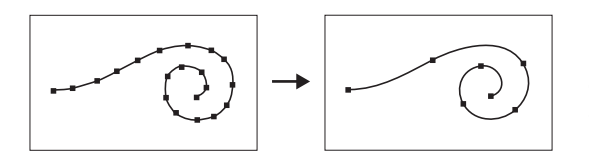

Obrázek 4.3 Objekty se snažíme definovat pomocí co nejmenšího počtu kotevních bodů.

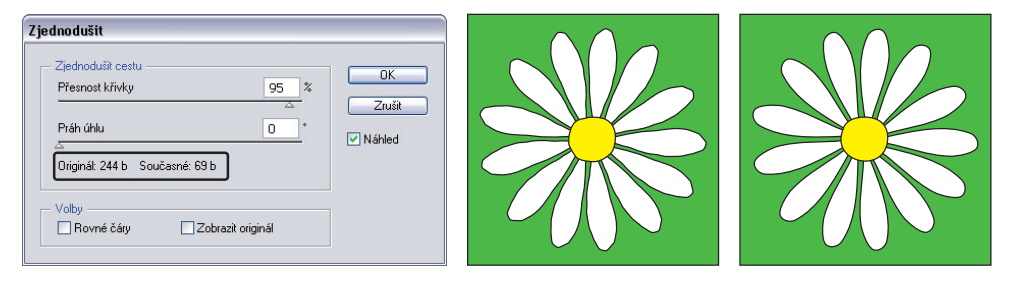

Obrázek 4.4 Pro zjednodušení a vyhlazení cest můžeme použít speciální funkci. Na ukázce je použita funkce Zjednodušit v Adobe Illustratoru. Všimněte si údajů o počtu kotevních bodů před a po aplikaci této funkce. Původní počet bude v tomto případě zredukován téměř na třetinu. Porovnáte-li pak oba obrázky (vpravo), zjistíte, že vzhled se přitom nijak zásadně nezměnil, jen obrysy kresby se staly plynulejšími. Někdy však i drobná změna může být nežádoucí, proto je vhodné výsledek kontrolovat s aktivovanou volbou Náhled. Obvykle dosáhneme dobrých výsledků, nastavíme-li hodnotu Přesnost křivky na 90–95 %.

- Táhla kotevních bodů popisující zakřivení křivek by pokud možno neměla být delší než 1/3 úseku mezi danými kotevními body.
- Nežádoucí části objektů **nepřekrýváme pomocí bílých ploch**. Místo toho použijeme *ořezovou masku* nebo tyto části oddělíme (např. některou funkcí z *Cestáře*) a vymažeme. (Možná si říkáte, že sem taková rada snad ani nepatří, ale divili byste se, kolik lidí tímto způsobem pracuje.)
- Při tvorbě grafiky je třeba pamatovat na to, že příliš tenké tahy nemusí být možné tiskem reprodukovat. Proto se raději zeptáme v tiskárně, jakou **nejmenší tloušťku linky a nejmenší velikost textu** můžeme v daném případě použít. Tyto hodnoty závisí na konkrétním tiskovém procesu a potiskovaném materiálu. Ani u nejkvalitnějších tiskovin se nedoporučuje používat linku tenčí než 0,2 bodu, velikost textu by neměla být menší než 5 bodů. O této problematice pojednává kapitola *Užitečný tónový rozsah – minimální a maximální tiskový bod*.
- Pamatujme také na to, že **barva tenkých linek a drobného písma by neměla být složena z více procesních barev**; neměla by vzniknout soutiskem. Na tenkých tazích se totiž projeví i sebemenší nepřesnost soutisku. Proto vždy raději použijeme jen jednu barvu – buď jednu z procesních barev CMYK, či přímou barvu. Totéž platí i pro tenké negativní linky nebo negativní drobný text (bílé na barevném pozadí). V tomto případě by mohlo vlivem nepřesného soutisku dojít k zabarvení tenkého tahu jednou z použitých barev.

■ **Texty nepřevádíme na křivky** (obrysy), není-li to nezbytné nebo užitečné. Při ukládání nebo tvorbě tiskového PDF vložíme použitá písma do souboru.

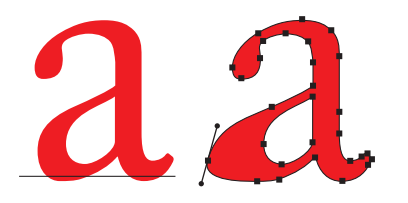

PRÁCE S B.<br>
Texty nepřevádíme na křivky (obrysy), není-li to nezbytné nebo užitečné. Při u<br>
nebo tvorbě tiskového PDF vložíme použitá písma do souboru.<br>
Obrázek 4.5 Písmeno převedené na křivky (vpravo).<br>
V případě běžného V případě běžného textu je převod na křivky nevhodný, oceníme ho však například v případě, že chceme z písmene vytvořit grafickou značku. Díky tomu budeme moci s písmeny pracovat stejným způsobem jako s ostatními objekty – pomocí kotevních bodů (měli bychom si však ověřit, že licenční podmínky daného písma takové použití umožňují).

- Jednotlivé grafiky určené pro import do zlomového programu ukládáme **do samostat**ných souborů, nepoužíváme jeden soubor pro více grafik (pokud bychom tento soubor načetli do zlomové aplikace několikrát, celý soubor by se několikrát přidal do výstupního PDF nebo PS, takže by celkový objem dat zbytečně narostl). Pokud ve vektorovém programu vytváříme kompletní tiskovinu, pak je nezbytně nutné, aby **jeden soubor obsahoval pouze jednu tiskovinu**. Přestože se může zdát výhodné vytvořit v jednom dokumentu například vizitku, obálku i dopisní papír, do tiskárny je třeba odevzdat jednotlivé tiskoviny v samostatných souborech, aby mohly být bez problémů vyřazeny na tiskový arch.
- Vektorové programy nejsou určeny pro zlom a stránkovou montáž. Vytvářet v nich vícestránkové tiskoviny je nevhodné.

# PRÁCE S BARVAMI

Při tvorbě vektorových obrázků pro tiskové účely pracujeme **v režimu CMYK** (režim barev se nastavuje při zakládání nového dokumentu, ale můžeme ho změnit i během zpracování). Je třeba mít nastaven správný pracovní prostor CMYK – ten by měl odpovídat **profilu výstupního zařízení**, na kterém bude daná zakázka tištěna (více v kapitole *Správa barev – color management* na straně 187). V Adobe Illustratoru najdeme nastavení pracovního prostoru spolu s dalšími volbami správy barev v menu Úpravy  $\rightarrow$  Nastavení barev.

Vytváříme-li ve vektorovém programu grafiky určené k tisku, používáme **procesní (výtažkové) barvy CMYK** (a jejich kombinace) a **přímé barvy**. Přímé barvy používáme s rozmyslem – pro každou přímou barvu je totiž třeba vytvořit samostatnou tiskovou formu (více viz *Přímé barvy a HiFi tisk* v kapitole 1 na straně 30).

Musíme si uvědomit, že monitory nedokáží zobrazit všechny barvy reprodukovatelné tiskem. Proto **barvy nevybíráme podle vzhledu na obrazovce, ale raději použijeme vzorníky** (pro přesnou definici barevného tónu), a to jak pro přímé barvy, tak pro barvy vzniklé kombinací procesních barev. Tyto vzorníky jsou tištěné na různých typech papíru – natíraném lesklém nebo matném, nenatíraném či jiném. Barvy vybíráme ze vzorníku tištěného na odpovídajícím typu papíru.

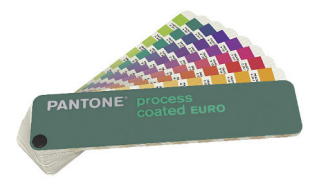

Obrázek 4.6 Při tvorbě grafiky je vhodné používat tištěné vzorníky, které umožňují získat přesnější představu o barevném tónu na daném typu papíru. Na ukázce je vzorník barev vzniklých soutiskem procesních barev CMYK na natíraném lesklém papíru (foto: www.pantone.cz)

Při práci s barvami v dokumentu pracujeme se **vzorníkem grafického programu**, do kterého používané barvy ukládáme. Každá barva by v něm měla být zastoupena pouze jednou. Veškeré barvy vytvořené z procesních barev CMYK je vhodné pro lepší orientaci pojmenovat (buď podle zastoupených barevných složek, nebo slovně). **Pro přímé barvy se doporučuje používat označení uznávaná v grafi ckém průmyslu.** Při pojmenovávání se vyhneme názvům procesních barev – Cyan, Magenta, Yellow, Black; pro přímé barvy se nedoporučují ani názvy jako Red, Green, Blue. U přímých barev musíme dát **pozor na vícenásobný výskyt stejné barvy** s odlišným jménem. Dbáme na to, aby **pojmenování přímých barev bylo ve všech aplikacích jednotné**.

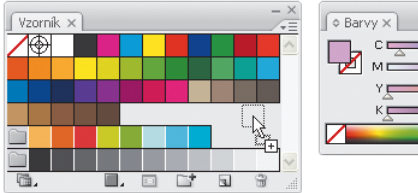

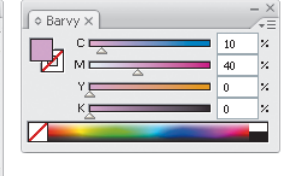

Obrázek 4.7 Paletka Vzorník v Adobe Illustratoru. Barvy lze do Vzorníku přidávat přetažením z paletky Barvy (na ukázce) či z některé z dostupných knihoven vzorníků nebo definováním parametrů nového políčka (viz obrázek 4.8).

Pokud chceme při tisku použít **parciální lakování**, tedy nanést lak jen na určitá místa, například za účelem zvýraznění, vytvoříme si vlastní přímou barvu, kterou patřičně pojmenujeme (např. *Lak* či *Varnish*) a pro dané objekty zapneme přetisk (viz *Přetisk* na straně 132).

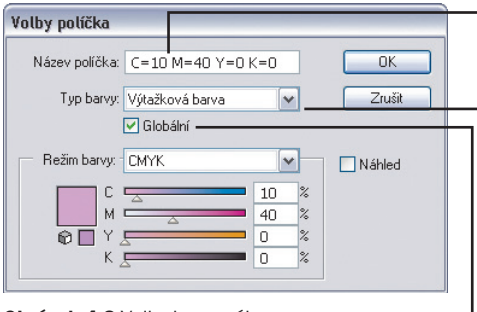

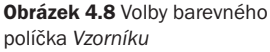

Barvu můžeme pojmenovat podle toho, pro jaký účel ji v dokumentu používáme nebo jí ponecháme název podle zastoupených barevných složek.

Z nabídky Typ barvy obvykle vybereme volbu Výtažková. Přímou barvu vytváříme jedině v případě, že chceme definovat vlastní odstín přímé barvy, který si necháme v tiskárně namíchat, nebo za účelem vytvoření obrazu pro parciální lakování. Jinak používáme standardizované barvy, které najdeme v nabídce knihoven vzorníků – viz obrázek 4.9.

U výtažkových barev můžeme zvolit, zda bude daná barva globální či lokální.

Před ukončením práce je dobré zkontrolovat, zda jsou všechny použité přímé barvy opravdu definovány jako přímé (Spot), aby nebyly převedeny na procesní (typ barvy můžeme identi-

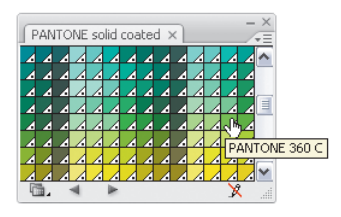

Obrázek 4.9 Přímé barvy vkládáme z knihoven barev. Jakmile některou z barev použijeme, tato barva se automaticky přidá do paletky Vzorník. Na ukázce je knihovna barev Pantone pro tisk na natíraný papír

fi kovat v paletce *Vzorník* podle ikony dané barvy). Přímé barvy, které jsme nakonec v dokumentu nepoužili, je vhodné ze *Vzorníku* odstranit.

Použité přímé barvy je nutné uvést v dokumentaci k tiskovým datům, například v objednávce tiskárny. Totéž platí pro lak (zde je také důležité upozornit na zapnutý přetisk).

Poznámka: V Illustratoru můžeme specifikovat procesní barvy buď jako globální, nebo jako lokální. Globální barvy zůstávají navázané na políčko v paletce Vzorník, takže když upravíme barevnou definici daného políčka, automaticky se aktualizují i všechny objekty, na které jsme tuto barvu aplikovali. Pokud upravíme políčko lokální barvy, objekty používající tuto barvu zůstanou nezměněny. Procesní barvy jsou standardně nastaveny jako lokální (volba Globální je nezaškrtnutá). Všechny přímé barvy se vždy chovají jako barvy globální a tento stav nelze změnit.

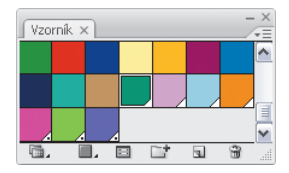

Obrázek 4.10 Tři typy barev v paletce Vzorník. Výtažkové barvy jsou zobrazeny jednoduchým barevným čtverečkem; jedná se o barvy složené ze základních barev CMYK. Globální výtažkové barvy jsou označeny bílým trojúhelníčkem v rohu políčka; když změníme barevnou definici globální barvy, změní se i všechny objekty, které byly touto barvou obarveny. Přímé barvy jsou označeny bílým trojúhelníčkem s tečkou.

Při výběru barev musíme brát v úvahu možnosti tiskového stroje, na kterém bude zakázka tištěna. Je třeba si uvědomit, že pokud počet použitých barev překročí počet tiskových jednotek tiskového stroje, tiskovina bude muset projít strojem víckrát. To se samozřejmě znatelně projeví na konečné ceně.

U tmavých tónů musíme pamatovat na to, že **celkové pokrytí** plochy barvami je omezeno. Maximální hodnoty se pohybují mezi 240–350 %, v závislosti na způsobu tisku a vlastnostech potiskovaného materiálu (více viz *Celkové pokrytí* kapitole 1 na straně 35).

## Bohatá černá

Při práci s vektorovými objekty často potřebujeme, aby černá byla skutečně sytě černou. Větší černé plochy tisknuté jako "100 % K" totiž vedle ostatních barev vypadají spíše jako šedé. Proto se používá *bohatá černá* – **černá s příměsí dalších procesních barev** (pozor, i zde musíme mít na paměti celkové plošné pokrytí). Bohatou černou používáme **jen pro větší plochy**; pro tenčí tahy nebo drobnější písmo je její použití nevhodné.

Pro dosažení bohaté černé se nejčastěji přidává **40–50 % azurové či purpurové**. Přidáním azurové bude černá studenější, přidáním purpurové teplejší. Chceme-li dosáhnout ještě větší sytosti černé, můžeme přidat obě dvě. Pro černé plochy, které budou umístěny vedle barevných bitmapových obrázků, můžeme použít černou složenou ze **100 % K**, **75 % C**, **75 % M**.

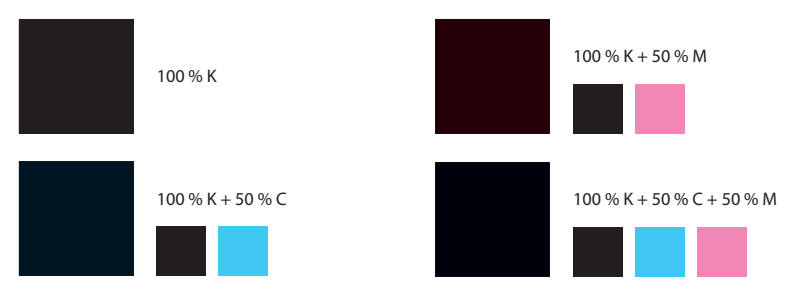

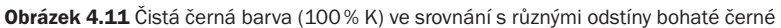

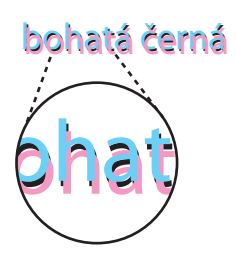

Obrázek 4.12 Pro tenké tahy a drobnější písmo je použití bohaté černé nevhodné (a ani nemá význam). Nepřesný soutisk by mohl způsobit viditelný posun jednotlivých barevných složek obsažených v bohaté černé.

Tip: V Illustratoru i InDesignu je standardně nastaveno, že se čistá černá barva (100 % K) zobrazuje jako bohatá černá. Pokud chcete raději černou zobrazit tak, jak bude vypadat na tisku, abyste viděli rozdíl mezi čistou černou a bohatou černou, můžete změnit předvolby Vzhled černé. Tyto předvolby nemění barevné hodnoty černé, ale pouze její zobrazení.

# RASTROVÉ EFEKTY

Moderní vektorové programy nabízejí řadu speciálních filtrů a efektů, které lze snadno aplikovat, buď na jednotlivé objekty, skupinu objektů, nebo na celou vrstvu. Některé z nich fungují tak, že **generují obrazové body (pixely)** a nikoliv vektorová data. Tuto skutečnost je třeba respektovat a podle toho s obrazem zacházet. Protože rastrové efekty používají pixely, platí zde stejná pravidla jako při práci s bitmapovými obrázky: **musíme být opatrní při zvětšování grafi k a ohlídat si rozlišení**.

Mezi rastrové efekty v Illustratoru patří všechny příkazy v dolní části nabídky *Efekt* a také příkazy v podnabídce *Stylizovat* – například *Prolnutí okrajů*, *Vnitřní záře*, *Vnější záře* či *Vržený stín*. *Vržený stín* je dostupný jak v nabídce *Efekt*, tak v nabídce *Filtr.*

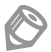

Poznámka: Možná jste si už všimli, že v Adobe Illustratoru se mnoho příkazů pro změnu vzhledu nachází jak v nabídce Efekt, tak v nabídce Filtr. Přestože se tyto příkazy jmenují stejně, jejich důsledky jsou různé. Příkazy obsažené v nabídce Efekt mění vzhled objektu, ale samotný objekt (jeho cesta) zůstává nezměněn. Efekt lze dodatečně upravovat nebo jej

můžeme kdykoliv odstranit, přičemž vzhled objektu se vrátí do původního stavu. Použití těchto efektů je tedy nedestruktivní. Oproti tomu příkazy z nabídky Filtr změní základní objekt. Provedené změny nelze odvolat a nemáme ani možnost dodatečně modifikovat parametry aplikovaného filtru. Výhodou však je, že s objektem můžeme dále pracovat pomocí kotevních bodů vytvořených filtrem.

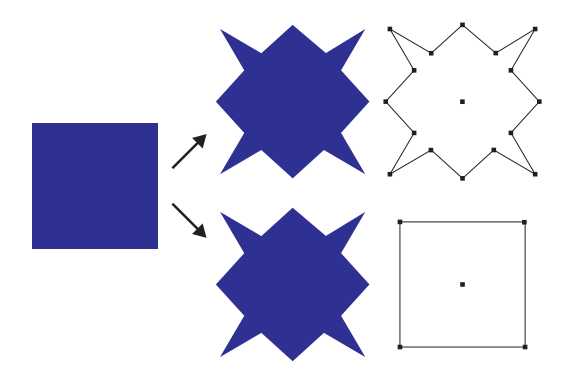

Obrázek 4.13 Rozdíl mezi efektem a filtrem. Na čtverec byl aplikován příkaz Cikcak – v prvním případě byl použit příkaz z nabídky Filtr, v druhém případě z nabídky Efekt. Přestože oba výsledky vypadají totožně, filtr změnil základní tvar objektu a vytvořil nové kotevní body,zatímco příkaz z nabídky Efekt změnil pouze vzhled objektu a jeho původní cestu ponechal beze změny.

Při práci s rastrovými efekty hraje důležitou roli **rozlišení**. V dialogových oknech rastrových efektů však žádná možnost nastavení rozlišení není. Rozlišení se totiž nastavuje souhrnně pro všechny efekty pracující s pixely, a to v dialogu *Nastavení rastrových efektů dokumentu*, který nalezneme v nabídce *Efekt*. Illustrator CS3 umožňuje toto nastavení provést již při zakládání nového dokumentu. V sekci *Rozlišení* zvolíme možnost *Vysoké (300 ppi)* nebo zadáme hodnotu odpovídající dvojnásobku hustoty rastru při tisku (hodnota vyšší než 300 ppi však nemá význam).

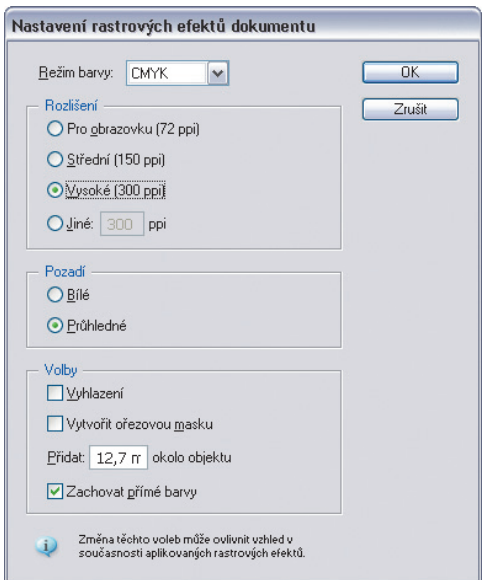

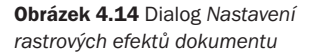

#### KAPITOLA 4 | KŘIVKOVÁ GRAFIKA

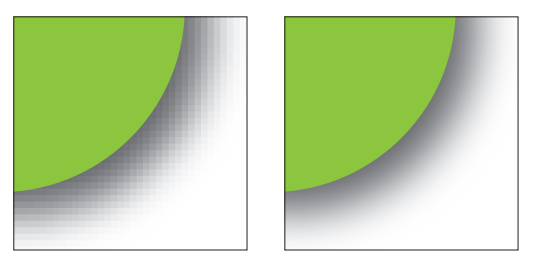

Obrázek 4.15 Rozlišení rastrových efektů. Rastrové efekty generují obrazové body (pixely), proto zde důležitou roli hraje rozlišení. To nastavujeme v dialogovém okně Nastavení rastrových efektů dokumentu (viz obrázek 4.14). Výchozí nastavení 72 ppi je pro tisk nedostatečné, protože je možné rozeznat jednotlivé pixely. Je třeba zvolit 300 ppi nebo hodnotu odpovídající dvojnásobku hustoty rastru při tisku (hodnota vyšší než 300 ppi však nemá význam).

Tip: Nastavíte-li pro rastrové efekty rozlišení 300 ppi, potom může být práce s dokumentem značně pomalejší. Tento problém můžete vyřešit tak, že rozlišení ponecháte nastaveno na 72 ppi a zvýšíte ho až nakonec. Použité efekty budou vygenerovány v novém rozlišení. Pozor – tento postup nefunguje v případě použití příkazu Vržený stín z nabídky Filtr (dodatečné zvýšení rozlišení na tento aplikovaný efekt nemá vliv).

Používáme-li rastrové efekty, měli bychom obraz uložit ve velikosti, ve které bude reprodukován – **po importu do zlomového programu by již tento obrázek neměl být zvětšován** (podobně jako bitmapové obrázky). Ve vektorovém programu můžeme s objektem libovolně manipulovat, přičemž obraz je při každé změně velikosti automaticky přepočítán, aby zůstalo rozlišení efektu zachováno (dle nastavené hodnoty). Výjimkou je efekt *Vržený stín* z nabídky *Filtr*, který vygeneruje pouze určitý neměnný počet pixelů (podle nastavené hodnoty rozlišení). Při zvětšování pak nedochází k přepočtu obrazu, ale pouze ke zvětšení stávajících pixelů (tedy ke snížení rozlišení). Pokud tedy chceme tento příkaz použít, měli bychom ho aplikovat až na objekty v jejich konečné velikosti, jinak raději použijeme *Vržený stín* z nabídky *Efekt*.

Poznámka: Přestože jsou vektorové obrázky bez rastrových efektů teoreticky nezávislé na rozlišení, prakticky se stejně doporučuje je připravovat ve velikosti 1 : 1. Důvodem je, že při zvětšování nebo zmenšování ve zlomové aplikaci se mění také tloušťky čar. Pokud vedle sebe umístíte obrázek ve 100% velikosti a obrázek zmenšený, nebudou vypadat stejně.

# VHODNÉ OBRAZOVÉ FORMÁTY PRO UKLÁDÁNÍ

Jednotlivé grafiky vždy ukládáme do samostatných souborů, nepoužíváme jeden soubor pro více grafi k. Formát pro ukládání by měl splňovat dvě podmínky: měl by umožňovat **opětovnou editaci** a být **vhodný pro import do zlomové aplikace**. Pokud v dané situaci neexistuje formát, který by splňoval obě dvě podmínky, potom musíme uložit grafiku ve dvou formátech. Nejčastěji ukládáme v nativním formátu Adobe Illustratoru **AI**, v **PDF** nebo **EPS**.

Velkou výhodou formátů AI a PDF je, že při importu do Adobe InDesignu **zachovávají prů**hlednost, importovaná grafika se tedy může různě prolínat s dalšími objekty v InDesignu (aby byla zachována průhlednost v PDF, je třeba při ukládání z Illustratoru zvolit PDF 1.4 nebo vyšší). S formátem PDF máme též možnost v InDesignu zapínat a vypínat zobrazení jednotlivých vrstev (při ukládání je třeba zvolit PDF 1.5 nebo vyšší). Formát AI Adobe Illustratoru CS3 již také tuto možnost nabízí.

Formát EPS nic z toho neumožňuje. Používáme-li v grafice průhlednost, uložením do EPS dojde k jejímu sloučení – do zlomové aplikace bude tedy tato grafika importována bez živé průhlednosti. V původním dokumentu však zůstane průhlednost nesloučená, takže je možné ji při opětovném otevření v Illustratoru bez problémů editovat (není tedy třeba grafiku ukládat ještě do jiného formátu).

Ukládání do formátu EPS je tedy nejméně výhodné. Pokud však zlomová aplikace nepodporuje formáty PDF ani AI, pak nám nic jiného, než ukládat do EPS, nezbyde. Například QuarkXPress s formátem AI zatím nepracuje a starší verze programu neuměly importovat ani PDF nebo při importu docházelo k chybám (chyběly přímé barvy, selhalo vložení písem apod.). Pro import křivkové grafiky do Quarku se tedy často využívá formát EPS.

Při ukládání hrají důležitou roli některé volby nastavení. Ukládáme-li do AI, potom zvolíme možnost *Kompatibilní s PDF*, která zajistí kompatibilitu souboru s ostatními aplikacemi Adobe (bez toho by nebylo možné importovat soubor do Adobe InDesignu).

Při ukládání do PDF zaškrtneme volbu *Zachovat možnost úprav v Illustratoru*, aby soubor zůstal editovatelný. Pokud chceme, aby soubor PDF obsahoval také vrstvy, vybereme možnost *Vytvořit vrstvy Acrobatu z vrstev nejvyšší úrovně*. U obou formátů je též nutné nastavit, aby se písma vkládala jako podmnožiny, když je podíl použitých znaků menší než 100 %.

Při ukládání do EPS je třeba nastavit vložení písem a požadovaný styl sloučení průhlednosti (nastavení parametrů sloučení průhlednosti se provádí podobným způsobem jako ve zlomovém programu – více v kapitole *Průhlednost* v kapitole *Sazba a zlom*).

## PŘETISK A TRAPPING

Při vytváření grafiky často klademe různé objekty přes sebe (obrazce, text, linky). Je důležité si uvědomit, že pro účely tisku **dochází pod horním objektem k vykrojení části objektů**  ležících pod ním. Jinými slovy: do pozadí je "vyříznuta díra" ve tvaru horního objektu (v angličtině se tomu říká *knock out*). To proto, aby nedocházelo k nezáměrnému míšení barev.

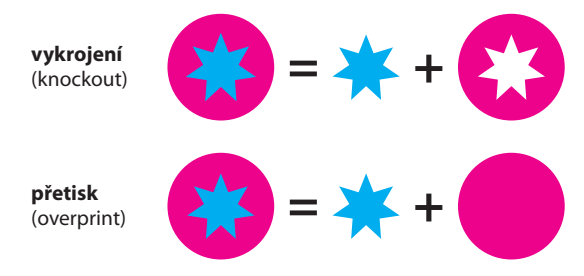

Obrázek 4.16 Vykrojení a přetisk

#### KAPITOLA 4 | KŘIVKOVÁ GRAFIKA

Někdy však může být vhodné zvolit možnost, že bude daný objekt **vytištěn přes objekty ležící pod ním** a k vykrojení nedojde. Barevný odstín objektu pak bude ovlivněn pozadím. Tento způsob se nazývá *přetisk* (v angličtině *overprint*). Pokud neurčíme jinak, grafický program obvykle automaticky použije první metodu: vykrojení pozadí. Při použití této metody však hrozí, že vlivem nepřesností při soutisku vzniknou mezi různobarevnými objekty rušivé mezery. Tomu lze zabránit pomocí *trappingu* – mezi přiléhajícími barevnými objekty se vytvoří malá ploška, kde se budou barvy obou objektů překrývat.

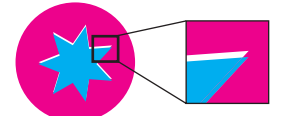

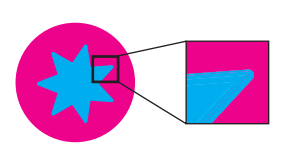

Obrázek 4.17 Pokud nepoužijeme přetisk, mohou mezi různobarevnými objekty důsledkem nepřesností při soutisku vzniknout rušivé mezery. Tomu lze zabránit pomocí trappingu – mezi přiléhajícími barevnými objekty se vytvoří malá ploška, kde se budou barvy obou objektů překrývat.

## Přetisk

Pokud chceme, aby nedocházelo pod objektem k vykrojení pozadí, musíme mu nastavit přetisk. Protože vzájemným překrytím barevných objektů mohou být vytvořeny další barvy, využíváme přetisku **k dosažení zajímavých efektů**.

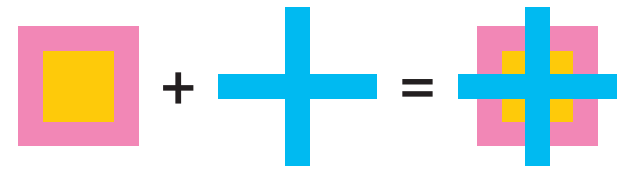

Obrázek 4.18 Použitím přetisku mohou být vytvořeny další barvy. Na ukázce byl příznak přetisku nastaven pro modrý kříž.

Přetisk však není pouze způsob, jak kreativně využít míšení barev, ale přináší také praktické výhody. Při použití přetisku **nehrozí vznik rušivé mezery mezi objekty** důsledkem nepřesností při soutisku. Přetisk je tedy často lepším řešením než vykrojení pozadí, protože nepřesnosti při soutisku se v tomto případě vůbec neprojeví. Přetisk můžeme použít vždy, když nedojde k nežádoucímu ovlivnění barevnosti.

Typickým příkladem, kdy je vhodné přetisk použít, je **černá** – tu přetiskujeme přes objekty téměř vždy. Především je to vhodné **v případě drobného černého textu či linek** na barevném pozadí. Zde by vykrojením a použitím trappingu došlo ke snížení čitelnosti textu a zesílení linky. Pro černý text menší než 12 bodů bychom přetisk měli použít pokud možno vždy. Přetisk u velkého černého písma je naopak nevhodný, protože na velkých plochách prosvítají obrysy obrázku pod ním (černá barva není zcela krycí).

## **Pro drobný černý text je Pro drobný černý text je vhodné použít přetisk vhodné použít přetisk**

**Pro drobný černý text je vhodné použít přetisk**

Obrázek 4.19 Přetiskem černého textu na barevném pozadí zabráníme vzniku rušivých bílých mezer důsledkem nepřesného soutisku.

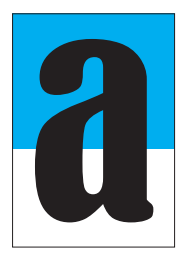

**brázek 4.20** Přetisk většího černého textu či objektů je nevhodný. Černá barva není zcela krycí, takže přetiskované objekty moho prosvítat a působit rušivě. či objektů je nevhodný. Černá barva není zcela krycí, takže přetiskované objekty mohou prosvítat a působit rušivě.

Využít přetisku, abychom zabránili důsledkům chyb při soutisku, můžeme ještě jiným způsobem. Jednotlivým barevným objektům můžeme přidat **tah černé barvy, kterému nastavíme příznak přetisku**. Tím eliminujeme riziko vzniku rušivé mezery mezi přiléhajícími barvami. Jedná se vlastně o jakýsi způsob trappingu. Této techniky se využívá například při tisku komiksů.

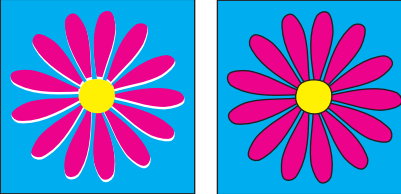

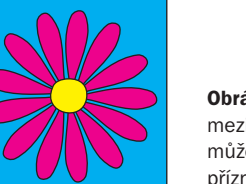

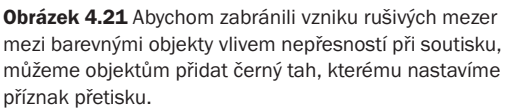

Přetisk použijeme také pro obrazové prvky vytvořené za účelem **parciálního lakování**, aby pod těmito prvky nedošlo k vykrojení obrazu.

V Adobe Illustratoru nastavujeme přetisk pro vybrané objekty pomocí paletky *Atributy* (přetisk lze nastavit zvlášť pro výplň a pro tah). Při nastavování přetisku musíme dát pozor, abychom ho omylem **nepoužili pro bílé objekty** – v takovém případě by objekt nakonec nebyl viditelný. Opatrní musíme být zejména, když měníme barvu objektu (např. z černé na bílou) a tento objekt měl nastaven přetisk. Příznak přetisku totiž zůstává zachován i při změně barvy.

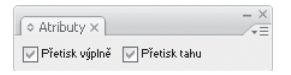

Obrázek 4.22 Paletka Atributy v Adobe Illustratoru

#### KAPITOLA 4 | KŘIVKOVÁ GRAFIKA

Tip: Pro vizuální kontrolu důsledků přetisku si zapněte Náhled přetisku (v nabídce Zobrazení), jinak se horní objekty zobrazují ve své původní barevnosti (jako by byly vyříznuty do pozadí), bez ohledu na to, zda je použit přetisk.

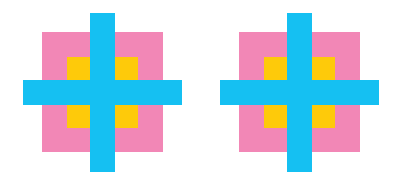

Obrázek 4.23 Zobrazení přetisku v Adobe Illustratoru – vlevo se zapnutým Náhledem přetisku, vpravo při běžném tobrazení (použití přetisku není patrné)

Protože nejčastěji používáme přetisk u černých prvků, bývá ve většině programů možné přetisk pro černou barvu nastavit zvlášť. V Adobe Illustratoru CS3 existuje příkaz *Přetisk černé*, který najdeme v menu Úpravy  $\rightarrow$  Upravit barvy, ve starších verzích je umístěn v nabídce Filtr $\rightarrow$ Barvy. Příkaz se aplikuje na označené objekty. Pokud chceme přetiskovat černou v celém dokumentu, vybereme před provedením příkazu všechny objekty.

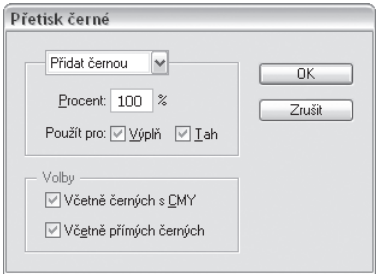

Obrázek 4.24 Dialog příkazu Přetisk černé v Adobe Illustratoru. Zde můžeme nastavit procentuální hodnotu, od které má být černá přetiskována, a dále určit, zda má být přetiskována i černá s příměsí dalších procesních barev nebo černé přímé barvy. Příkaz je aplikován na označené objekty.

## Trapping

Pokud objektu nenastavíme příznak přetisku, dojde k vykrojení jeho pozadí. Toto vykrojení s sebou přináší určité problémy. Vlivem nepřesného soutisku jednotlivých procesních barev může mezi různobarevnými objekty vzniknout **rušivá mezera nebo neočekávaný barevný proužek**. Nepřesnostem při soutisku nelze nikdy úplně zabránit, proto se snažíme alespoň minimalizovat jejich důsledky. Tam, kde není vhodné použít přetisk, řešíme vznik nežádoucích mezer mezi objekty tzv. *trappingem*.

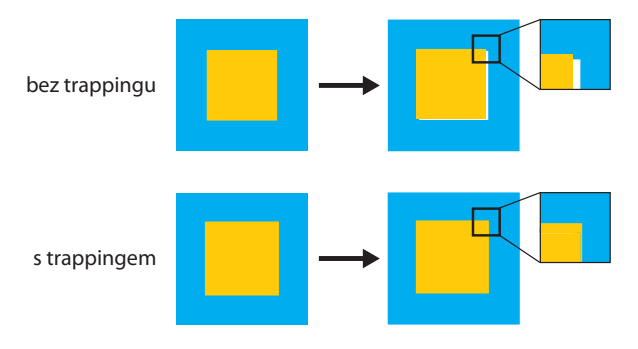

Obrázek 4.25 Pokud nenastavíme objektu přetisk, dojde k vykrojení jeho pozadí. Mezi přiléhajícími barevnými plochami pak mohou důsledkem nepřesností při soutisku vzniknout rušivé mezery. Zabránit jejich vzniku můžeme pomocí trappingu – na rozhraní barevných ploch vytvoříme malou plošku, kde se obě barvy budou překrývat.

Trapping je postup, při kterém se mezi dvěma přiléhajícími barevnými plochami **vytvoří malá ploška, kde se obě barvy překrývají**. V podstatě dojde ke změně velikosti obou objektů; jeden objekt se rozšíří do oblasti druhého. Vytvoří se tak tmavý proužek vzniklý přetiskem obou barev. Vzhledem k tomu, že vnímáme více tvar tmavšího objektu, **vždy se rozšiřuje objekt světlejší**, aby tvar tmavšího objektu zůstal zachován (rozšířením tmavšího objektu by došlo k jeho viditelnému zvětšení). Objekty, které "sousedí" se světlejšími i tmavšími objekty zároveň, vyžadují kombinovaný trapping – přes tmavší objekty je nutné je rozšířit, světlejší objekty zase nechat přesahovat do nich.

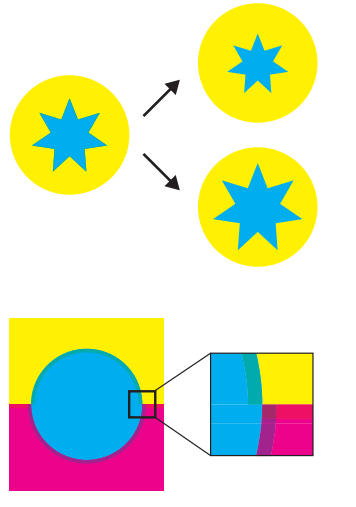

Obrázek 4.26 Oko vnímá více tvar tmavého objektu, proto vždy rozšiřujeme světlejší objekt do tmavšího (nahoře). Důsledkem rozšíření tmavšího objektu by bylo jeho viditelné zvětšení (dole).

Obrázek 4.27 Kombinovaný trapping

Dalším způsobem provedení trappingu je přidání třetí barvy na rozhraní objektů, která vychází ze složení obou barev.

V případě, že barvy obou objektů jsou podobné (sdílí podobné hodnoty některých složek C, M, Y, K), trapping není potřeba. Mezera mezi objekty vzniklá nepřesnostmi při soutisku bude mít podobnou barvu jako oba dva objekty, a nebude tedy působit rušivě. Ani v případě dvou objektů tištěných jednou procesní barvou jen s jiným procentuálním pokrytím není trapping potřeba.

#### **A kdy je trapping naopak nezbytný?**

- Mezi dvěma procesními barvami,
- mezi dvěma barvami vzniklými soutiskem, které se výrazně liší svým složením (mají odlišná procentuální zastoupení jednotlivých barev CMYK),
- mezi dvěma přímými barvami (nutné konzultovat s tiskárnou kvůli snášenlivosti barev),
- mezi přímou barvou a procesní barvou nebo barvou vzniklou soutiskem (nutné konzultovat s tiskárnou kvůli snášenlivosti barev),

■ mezi bohatou černou a jinou barvou (zvláště v případě bílého textu na bohaté černé) – na rozhraní barev se ostatní barvy pro zesílení černé nepřidávají, tj. obrys sytě černého objektu bude tvořen pouze černou bez přidaných barev.

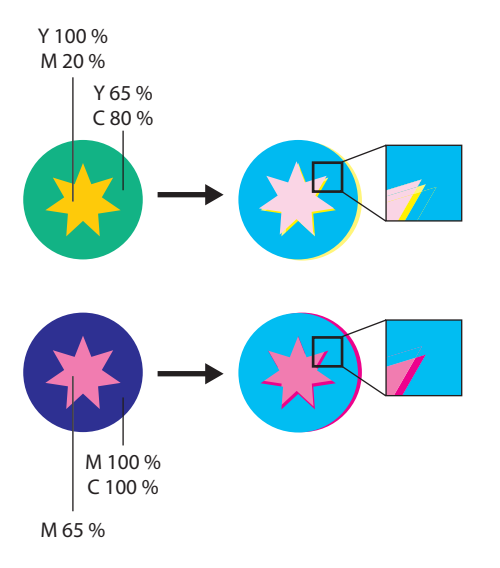

Obrázek 4.28 Pokud barvy dvou objektů obsahují podobné kombinace procesních barev, provedení trappingu není nutné. Mezera mezi objekty vzniklá nepřesnostmi při soutisku bude mít podobnou barvu jako oba dva objekty, a nebude tedy působit rušivě.

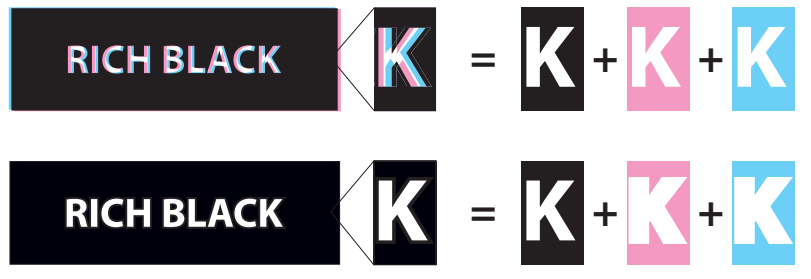

Obrázek 4.29 Trapping u bohaté černé. Pokud použijeme bohatou černou a umístíme na ni bílý objekt, je třeba provést trapping, jinak by barvy, které byly přidány do černé, mohly důsledkem nepřesností při soutisku zasáhnout do bílého objektu (jako je tomu na ukázce nahoře). Trapping u bohaté černé spočívá v tom, že se na rozhraní objektů nepřidávají barvy pro zesílení černé. V tomto případě je tedy bílé písmo orámováno pouze černou bez přidaných barev (prohlédněte si, jak vypadají jednotlivé výtažky).

### Jak se trapping provádí prakticky

Protože požadavky na trapping závisí na konkrétních tiskových podmínkách – na použité tiskové technice, potiskovaném materiálu a dokonce i na konkrétním tiskovém stroji, je nejlepším řešením přenechat **provedení trappingu tiskárně**. Tiskárny mívají k dispozici speciální soft ware pro automatický trapping, který pomocí sofistikovaných algoritmů určí, kde je trapping potřeba a podle přednastavených parametrů jej provede. Trapping může být proveden také na RIPu osvitové jednotky či tiskového zařízení.

Pokud tiskárna trapping nenabízí, pak si s ním budeme muset poradit sami. Ve vektorovém programu můžeme přesahy pro jednotlivé objekty **vytvořit manuálně** pomocí patřičného nástroje či efektu. V Adobe Illustatoru máme možnost využít příkaz *Přesahy* z paletky *Cestář*. Můžeme také objektu přidat tah a na paletce *Atributy* nastavit tahu přetisk. Patrně nejlepším řešením je použít speciální efekt *Přesahy*, který najdeme v nabídce Efekt → Cestář.

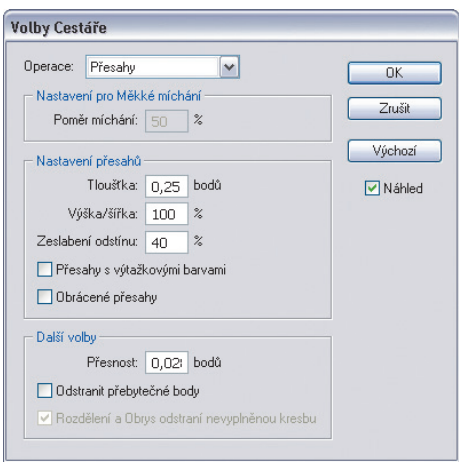

Obrázek 4.30 Dialogové okno efektu Přesahy

Pokud ve vektorovém programu tvoříme pouze grafiky, které budeme importovat do zlomového programu, můžeme trapping provést souhrnně až tam (samozřejmě jen v případě, že daný program tuto funkci nabízí). Možnosti programů v provedení automatického trappingu se mohou lišit v závislosti na datovém formátu importované grafiky.

Jak již bylo řečeno, míra nepřesnosti při soutisku, a tedy i potřebná velikost přesahů, závisí na konkrétních tiskových podmínkách. Pokud provádíme trapping sami, je třeba se na velikost přesahů pro danou tiskovinu informovat v tiskárně. Alespoň přibližná doporučení pro různé hustoty rastru shrnuje následující přehled.

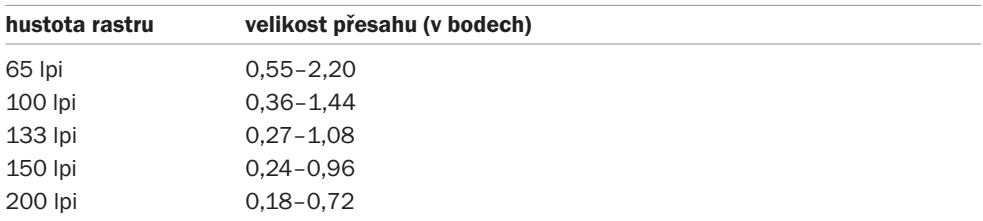

(zdroj: Litografický manuál. Jan Smékal. @ GRAFIE CZ)

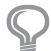

Tip: Otázku trappingu je vhodné s tiskárnou předem probrat a jasně se domluvit. Pokud chcete provedení trappingu ponechat na tiskárně, přesvědčte se, zda jej vůbec nabízí. Při předávání dat je důležité tiskárnu informovat, jestli jste trapping provedli sami nebo zda ho budete požadovat.